데스크탑 설치 설명서

*Sun Java™ System Connector for Microsoft Outlook*

버전 **6.0**

817-6729-10 2004년 2월

Copyright © 2004 Sun Microsystems, Inc., 4150 Network Circle, Santa Clara, California 95054, U.S.A. 모든 권리는 저작권자의 소유입니다. Sun Microsystems, Inc.는 이 문서에 설명된 제품의 기술 관련 지적 재산권을 소유합니다. 특히 이 지적 재산권에는 http://www.sun.com/patents 에 나열된 하나 이상의 미국 특허권이 포함될 수 있으며, 하나 이상의 추가 특허권 또는 미국 및 다른 국가에서 특허 출원 중인 응용 프로그램이 제한 없이 포함될 수 있습니다.

이 제품에는 SUN MICROSYSTEMS, INC.의 기밀 정보 및 무역 비밀이 포함되어 있습니다. SUN MICROSYSTEMS, INC.의 명시된 사전 서면 승인 없이는 해당 기밀의 사용, 공개 또는 복제가 금지됩니다.

미국 정부의 권리 - 상용 소프트웨어. 정부 사용자는 Sun Microsystems, Inc. 표준 사용권 계약과 해당 FAR 규정 및 보충 규정을 준수해야 합니다. 이 배포에는 타사에서 개발한 자료가 포함되어 있을 수 있습니다.

제품 중에는 캘리포니아 대학에서 허가한 Berkeley BSD 시스템에서 파생된 부분이 포함되어 있을 수 있습니다. UNIX는 미국 및 다른 국가에서 X/Open Company, Ltd.를 통해 독점적으로 사용권이 부여되는 등록 상표입니다.

Sun, Sun Microsystems, Sun 로고, Sun Java System Connector for Microsoft Outlook, Java, Solaris, JDK, Java Naming and Directory Interface, JavaMail, JavaHelp, J2SE, iPlanet, Duke 로고, Java Coffee Cup 로고, Solaris 로고, SunTone Certified 로고 및 Sun ONE 로고는 미국 및 다른 국가 에서 Sun Microsystems, Inc.의 상표 또는 등록 상표입니다.

모든 SPARC 상표는 사용 허가를 받았으며 미국 및 다른 국가에서 SPARC International, Inc.의 상표 또는 등록 상표입니다. SPARC 상표를 사용하 는 제품은 Sun Microsystems, Inc.가 개발한 구조를 기반으로 하고 있습니다.

Legato 및 Legato 로고는 Legato Systems, Inc.의 등록 상표이고 Legato NetWorker는 Legato Systems, Inc.의 상표 또는 등록 상표입니다. Netscape Communications Corp 로고는 Netscape Communications Corporation의 상표 또는 등록 상표입니다.

OPEN LOOK 및 Sun(TM) 그래픽 사용자 인터페이스(GUI)는 Sun Microsystems, Inc.가 자사의 사용자 및 정식 사용자용으로 개발했습니다. Sun은 컴퓨터 업계를 위한 시각적 또는 그래픽 사용자 인터페이스(GUI)의 개념을 연구 개발한 Xerox사의 선구적인 노력을 높이 평가하고 있습니다. Sun 은 Xerox 및 Xerox 그래픽 사용자 인터페이스(GUI)에 대한 비독점적 사용권을 보유하고 있습니다. 이 사용권은 OPEN LOOK GUI를 구현하는 Sun의 정식 사용자에게도 적용되며 그렇지 않은 경우에는 Sun의 서면 사용권 계약을 준수해야 합니다.

이 서비스 설명서에서 다루는 제품과 수록된 정보는 미국 수출 관리법에 의해 규제되며 다른 국가의 수출 또는 수입 관리법의 적용을 받을 수도 있 습니다. 이 제품과 정보를 직간접적으로 핵무기, 미사일 또는 생화학 무기에 사용하거나 핵과 관련하여 해상에서 사용하는 것은 엄격하게 금지됩 니다. 미국 수출 금지 국가 또는 금지된 개인과 특별히 지정된 국민 목록을 포함하여 미국 수출 금지 목록에 지정된 대상으로의 수출이나 재수출은 엄격하게 금지됩니다.

설명서는 "있는 그대로" 제공되며, 법률을 위반하지 않는 범위 내에서 상품성, 특정 목적에 대한 적합성 또는 비침해에 대한 묵시적인 보증을 포함 하여 모든 명시적 또는 묵시적 조건, 표현 및 보증을 배제합니다.

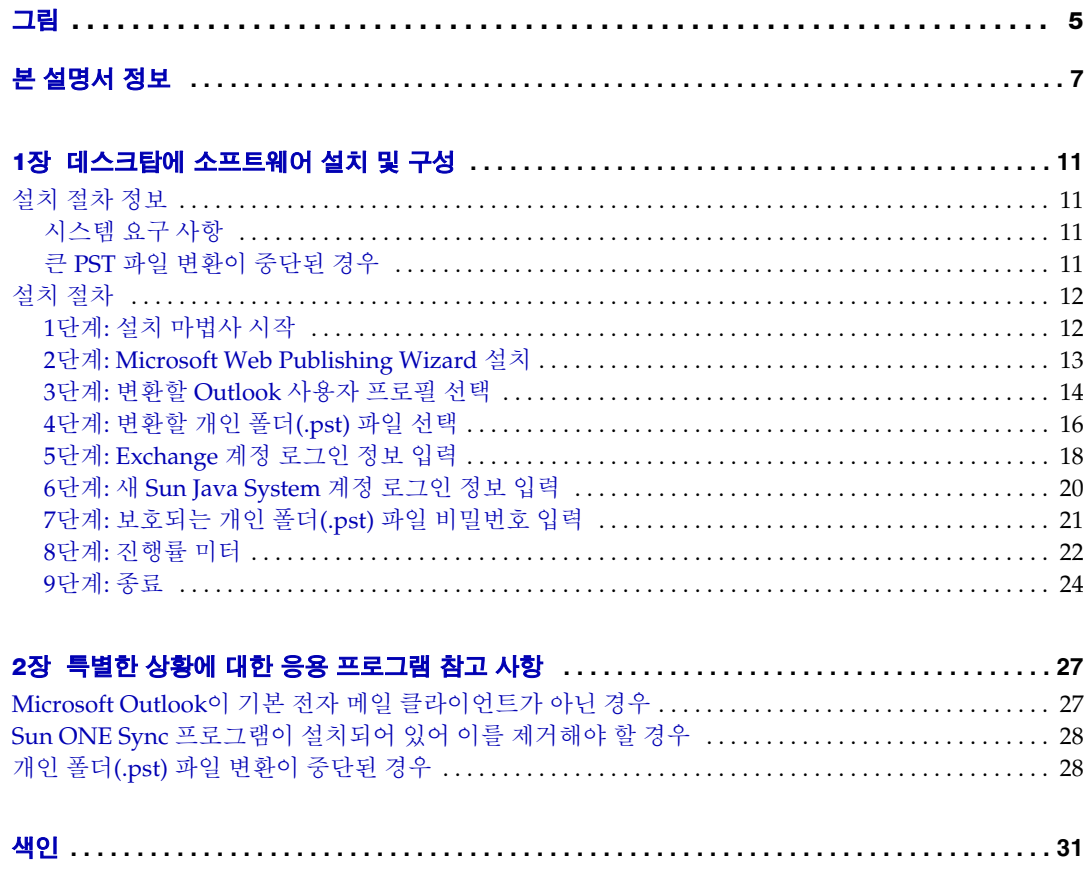

그림

<span id="page-4-0"></span>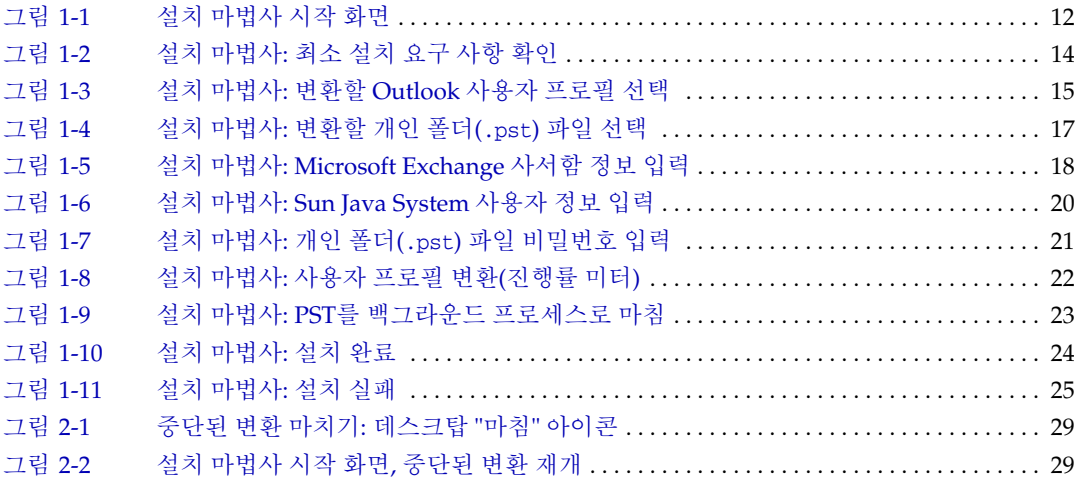

## 본 설명서 정보

<span id="page-6-0"></span>본 설명서에서는 Sun Java™ System Connector for Microsoft Outlook을 사용자 데스크탑 에 설치하고 구성하는 방법에 대해 설명합니다. Sun Java System Connector for Microsoft Outlook은 Sun Java System 서버에 연결되어 있는 동안 Microsoft Outlook을 전자 메일 및 일정 관리 응용 프로그램으로 사용할 수 있도록 하는 제품입니다. 커넥터 소프트웨어가 Outlook과 Sun Java System 서버 간에 필요한 지속적인 통신을 수행하므로 새 메일함, 달력, 주소록 및 기타 Outlook 기능에 액세스할 수 있습니다.

Sun Java System Connector for Microsoft Outlook 소프트웨어는 모든 사용자의 데스크 탑에 설치 및 구성해야 합니다. 그러나 설치한 후에는 사용자에게 전혀 보이지 않으며 백 그라운드에서 자동으로 운영되기 때문에 별도로 관리할 필요가 없습니다.

<span id="page-6-2"></span><span id="page-6-1"></span>네트워크 시스템 관리자가 사용자를 위해 준비한 설치 마법사는 Sun Java System Connector for Microsoft Outlook을 데스크탑에 설치 및 구성하는 설치 패키지입니다. 이 설치 패키지는 설치 과정을 단순화, 자동화시켜 사용자가 직접 기술적인 부분을 처리하기 위해 시간과 노력을 들이지 않아도 되도록 설계되어 있습니다. 설치 마법사에는 이전의 메 시지, 주소록, 연락처, 달력 데이터 등 데스크탑에 저장된 Outlook 데이터를 Connector for Microsoft Outlook 소프트웨어에서 사용할 수 있는 새 형식으로 자동 변환할 수 있는 변환 프로그램도 포함되어 있습니다.

이 머리글은 다음 내용으로 구성되어 있습니다.

- [대상](#page-7-0)
- [알아야](#page-7-1) 할 내용
- [구성](#page-7-2)
- [문서](#page-7-3) 규약
- [관련](#page-8-0) 정보 위치
- 이 [설명서의](#page-9-0) 온라인 위치

## <span id="page-7-0"></span>대상

본 설명서는 Sun Java System Connector for Microsoft Outlook을 데스크탑에 설치하려는 사용자를 대상으로 합니다.

## <span id="page-7-1"></span>알아야 할 내용

본 설명서는 Connector for Microsoft Outlook 소프트웨어를 데스크탑에 설치하려는 사 용자를 대상으로 하며, 이 사용자가 다음 내용을 알고 있다고 가정합니다.

- 인터넷 및 World Wide Web
- 다음 플랫폼에 소프트웨어를 설치하는 방법
	- o Microsoft Windows 2000
	- ❍ Microsoft Windows XP
- Microsoft Outlook

# <span id="page-7-2"></span>구성

본 설명서는 머리글인 본 [설명서](#page-6-0) 정보와 다음 두 장으로 구성되어 있습니다.

- 1장: 데스크탑에 [소프트웨어](#page-10-5) 설치 및 구성: 커넥터 소프트웨어를 설치 및 구성할 설치 마법사를 실행하기 위한 작업 지침과 응용 프로그램 메모.
- 2[장](#page-26-3): 특별한 상황에 대한 응용 [프로그램](#page-26-3) 참고 사항: 설치 마법사를 실행하는 동안 발 생하는 문제를 해결하는 데 도움이 되는 정보 및 지침.

## <span id="page-7-4"></span><span id="page-7-3"></span>문서 규약

이 설명서에서는 파일 및 디렉토리 경로를 Windows 형식(역슬래시를 사용하여 디렉토리 또는 폴더 이름 구분)으로 표기합니다. 다른 Sun Java System 설명서를 참조할 경우에는 UNIX 규약(슬래시를 사용하여 디렉토리 구분)에 따라 파일 및 디렉토리 경로가 표기된 것을 볼 수 있습니다.

• 고정 폭 글꼴은 컴퓨터 화면에 나타나는 텍스트 또는 사용자가 입력해야 하는 텍스 트에 사용됩니다. 파일 이름, 고유 이름, 함수, 예 등에서도 사용됩니다.

- 굵은 고정 폭 글꼴은 코드 예에서 사용자가 입력해야 하는 텍스트를 나타낼 때 사용 됩니다.
- *기울임꼴*은 설치별로 고유한 정보(예: 변수)를 사용하여 입력하는 텍스트를 나타낼 때 사용됩니다. 이 글꼴은 서버 경로와 이름에 사용됩니다.

예를 들면 다음과 같은 형태의 파일 참조를 볼 수 있습니다.

ISTORE*x*.LOG

이 경우 *x*는 요일을 숫자로 표시한 것입니다.

기울임꼴은 명령줄 유틸리티 개요 내에서 변수 또는 매개 변수에도 사용됩니다. 예를 들어, 설치 패키지는 다음과 같은 명령줄 유틸리티를 지원합니다.

/USERNAME=*xxx*

위의 예에서 기울임꼴로 표기된 부분은 관련 명령의 인수입니다. *xxx*는 서버 상의 사용자 아이디를 나타냅니다.

• 대괄호(또는 각괄호) []는 선택 매개 변수를 포함시킬 때 사용됩니다. 예를 들어, setup 명령 사용법은 다음과 같습니다.

installer *[options] [arguments]*

다음과 같이 installer 명령만 실행하여 Messaging Server 설치를 시작할 수도 있습 니다.

setup

그러나 *[options]*와 *[arguments]*가 있으면 setup 명령에 추가할 수 있는 선택 매개 변수 가 있다는 것을 나타냅니다. 예를 들어, setup 명령을 -k 옵션과 함께 사용하면 설치 캐시를 저장할 수 있습니다.

setup -k

### <span id="page-8-0"></span>관련 정보 위치

Sun Java System 제품 그룹에는 Sun Java System Messaging Server(이전의 Sun ONE™ Messaging Server), Sun Java System Calendar Server(이전의 Sun ONE Calendar Server) 등 다른 제품이 포함되어 있습니다. 이러한 제품에 대한 설명서는 다음 URL에서 찾을 수 있습니다.

• Sun Java System Connector for Microsoft Outlook

http://docs.sun.com/coll/ConnectorMSO\_60및 http://docs.sun.com/coll/ConnectorMSO\_60\_ko

• Sun ONE Messaging Server 6.0 설명서

http://docs.sun.com/coll/S1\_MsgServer\_60및 http://docs.sun.com/coll/S1\_MsgServer\_60\_ko

• Sun ONE Calendar Server 6.0 설명서

http://docs.sun.com/coll/S1\_CalendarServer\_60및 http://docs.sun.com/coll/S1\_CalendarServer\_60\_ko

## <span id="page-9-0"></span>이 설명서의 온라인 위치

*Sun Java System Connector for Microsoft Outlook* 데스크탑 설치 설명서는 온라인에서 PDF 및 HTML 형식으로 볼 수 있습니다. 본 설명서는 다음 URL에서 확인할 수 있습니다.

http://docs.sun.com/db/doc/817-6729

## <span id="page-10-5"></span>데스크탑에 소프트웨어 설치 및 구성

### <span id="page-10-2"></span><span id="page-10-1"></span><span id="page-10-0"></span>설치 절차 정보

Sun Java System Connector for Microsoft Outlook을 데스크탑에 설치하는 절차는 현재의 시스템 설정, 이전의 Outlook 형식에서 새 형식으로 변환하려는 데이터의 양 및 기타 요인 에 따라 달라질 수 있습니다. 본 설명서는 여러 사용자들이 볼 수 있는 모든 화면 표시에 대해 설명합니다. 그러나 여기에서 설명하는 화면 표시를 어느 한 사용자가 모두 보게 되는 경우는 거의 없으므로 사용자에 따라 해당되는 부분만 적용하면 됩니다.

### <span id="page-10-3"></span>시스템 요구 사항

<span id="page-10-6"></span>Sun Java System Connector for Microsoft Outlook의 시스템 요구 사항은 다음과 같습니다.

- 운영 체제: Windows 2000 또는 Windows XP. 다른 운영 체제에서는 설치 마법사가 시작되지 않습니다.
- Microsoft Outlook을 기본 전자 메일 클라이언트로 설정
- Office 2000 서비스 팩 3 이상이 설치된 Outlook 2000 또는 Office XP 서비스 팩 2 이상 이 설치된 Outlook 2002

### <span id="page-10-4"></span>큰 **PST** 파일 변환이 중단된 경우

<span id="page-10-7"></span>큰 파일 변환이 완료되기 전에 정전 등의 이유로 중단된 경우 설치 마법사는 처음부터 다시 시작하지 않고 진행 중이던 변환을 완료할 수 있도록 복구 기능을 제공합니다. 이런 경우 에는 2[장](#page-26-3)의 "개인 폴더(.pst) 파일 [변환이](#page-27-2) 중단된 경우"를 참조하십시오.

## <span id="page-11-0"></span>설치 절차

이 절에서는 Sun Java System Connector for Microsoft Outlook을 데스크탑에 설치하고 구성하기 위한 절차에 대해 설명합니다.

#### <span id="page-11-1"></span>**1**단계**:** 설치 마법사 시작

<span id="page-11-5"></span><span id="page-11-4"></span>Sun Java System Connector for Microsoft Outlook 설치 마법사를 시작하는 방법은 네트 워크 관리자가 알려줄 것입니다. 대부분 시작 버튼을 통해 프로그램 이름을 찾거나, 데스 크탑의 아이콘을 누르거나, 또는 네트워크의 특정 위치를 찾으면 됩니다. 어떤 방법으로 설치 마법사를 시작하든 [그림](#page-11-2) 1-1과 같은 시작 화면이 가장 먼저 표시됩니다.

<span id="page-11-2"></span>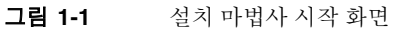

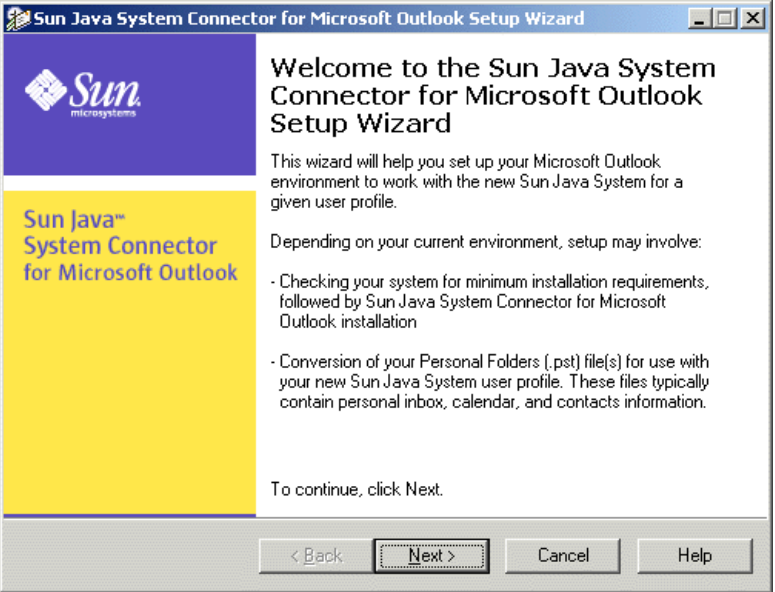

**1.** 시작 화면에서 다음 버튼을 누릅니다.

<span id="page-11-3"></span>설치 마법사에서는 다음 사항을 확인하기 위해 시스템을 검사합니다.

❍ Microsoft Outlook이 기본 전자 메일 클라이언트로 지정되며 사용자의 Outlook 버전이 커넥터 소프트웨어에 의해 지원됩니다.

<span id="page-12-4"></span>○ 커넥터 소프트웨어와 호환되지 않는 Sun ONE Sync 프로그램은 설치되지 *않습* 니다.

Outlook이 기본 전자 메일 클라이언트로 설정되지 않거나 Sun ONE Sync 프로그램 이 설치된 경우에는 설치 마법사에서 사용자에게 알리고 확인 여부를 묻는 메시지를 표시한 다음 프로그램을 종료합니다. 문제를 해결한 후 이 설치 마법사를 다시 실행 할 수 있습니다. 이러한 문제를 해결하려면 본 설명서 2[장](#page-26-3)의 다음 절에 설명된 정보와 지침을 참조하십시오.

- ❍ ["Microsoft Outlook](#page-26-4)이 기본 전자 메일 클라이언트가 아닌 경우"
- ❍ ["Sun ONE Sync](#page-27-3) 프로그램이 설치되어 있어 이를 제거해야 할 경우"

또한 사용자의 Outlook 버전이 지원되지 않는 경우에도 역시 설치 마법사에서 사용 자에게 알리고 확인 여부를 묻는 메시지를 표시한 다음 프로그램을 종료합니다. 지원 되는 Outlook 버전으로 업그레이드하면 설치 마법사를 다시 실행할 수 있습니다.

<span id="page-12-3"></span><span id="page-12-1"></span>그렇지 않고 지워되는 Outlook 버전이 기본 전자 메일 클라이언트로 *설정되고* Sun ONE Sync 프로그램은 설치되지 않은 경우에는 설치 마법사에서 필요한 파일을 사용 자의 컴퓨터에 복사하고 시스템을 검사하여 Microsoft Web Publishing Wizard(WPW) 가 설치되어 있는지 확인합니다. WPW는 약속 있음/없음 일정을 동료와 공유할 수 있도록 하는 구성 요소입니다.

- **2.** Microsoft WPW 설치 여부에 따라 다음 작업을 수행합니다.
	- ❍ *WPW*가 이미 설치되어 있는 경우*:* 설치 프로세스의 다음 단계가 진행됩니다. 3단계: 변환할 [Outlook](#page-13-0) 사용자 프로필 선택으로 이동하십시오.
	- ❍ *WPW*가 설치되어 있지 않은 경우*:* 지금 설치하라는 메시지가 표시됩니다. 2단계[: Microsoft Web Publishing Wizard](#page-12-0) 설치로 이동하십시오.

#### <span id="page-12-2"></span><span id="page-12-0"></span>**2**단계**: Microsoft Web Publishing Wizard** 설치

Microsoft Web Publishing Wizard(WPW)가 이미 설치되어 있는 경우에는 이 화면이 표시 되지 않습니다. 그러나 WPW가 설치되어 있지 않은 경우에는 지금 설치해야 합니다.

시스템 관리자가 사전에 지정해 놓은 네트워크에 설치할 수 있는 WPW 복사본의 파일 이 름과 위치(경로)가 [그림](#page-13-1) 1-2에 표시된 것처럼 여기에서 표시됩니다. WPW를 설치하려면 다음 작업을 수행합니다.

**1.** 다음을 누릅니다.

그러면 설치 마법사가 WPW 사용권 계약을 표시하고 사용자는 계약 내용을 읽고 동의 하거나 거절할 수 있습니다.

**2.** 전체 사용권 계약을 읽고 예 또는 아니요 버튼을 눌러 내용에 동의할지 아니면 거절 할지 여부를 표시합니다.

예를 선택한 경우*:* 설치 키트는 컴퓨터에 WPW를 설치하고 설치 마법사는 설치 프로세스 의 다음 단계로 이동합니다. 3단계: 변환할 [Outlook](#page-13-0) 사용자 프로필 선택으로 이동하십시 오.

<span id="page-13-1"></span>그림 **1-2** 설치 마법사: 최소 설치 요구 사항 확인

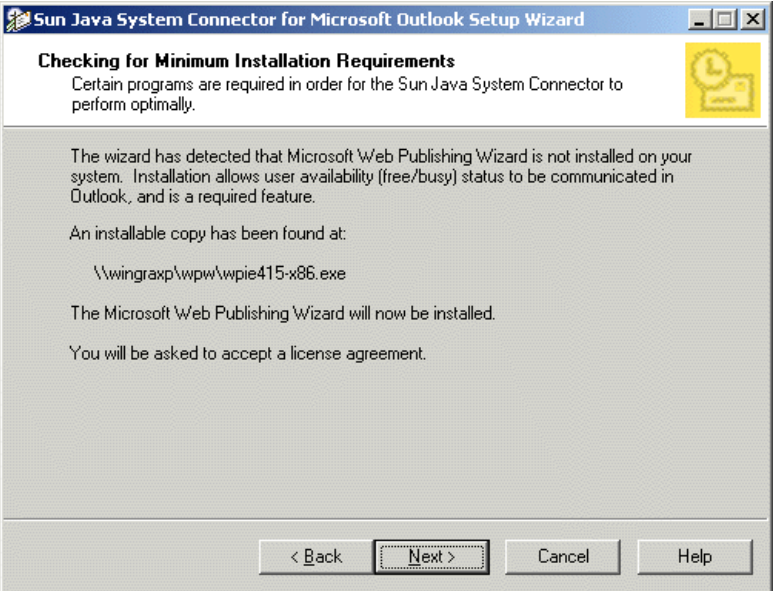

아니요를 선택한 경우*:* 설치 키트는 컴퓨터에 WPW를 설치하지 않으며 설치 마법사는 전체 Sun Java System Connector 설치 프로세스를 중단합니다. (설치 마법사는 예 버튼을 눌러 WPW 사용권 계약에 동의한 경우에만 WPW를 설치하고 설치를 진행합니다.)

#### <span id="page-13-2"></span><span id="page-13-0"></span>**3**단계**:** 변환할 **Outlook** 사용자 프로필 선택

<span id="page-13-3"></span>[그림](#page-14-0) 1-3과 같은 화면이 표시됩니다. 사용자가 주의해야 하는 경우는 관리자가 설치 마법 사에서 기존 프로필을 변환하도록 구성하였으며 설치 마법사가 다음을 수행하는 경우뿐 입니다.

• 사용자 컴퓨터에서 Exchange 서버와 연결되어 있는 유효한 Outlook 사용자 프로필을 두 개 이상 찾는 경우, 또는

<span id="page-14-1"></span>• 기본값으로 설정되지 않은 유효한 프로필을 하나만 찾는 경우

"유효한" 프로필은 다음과 같은 Outlook 프로필입니다.

- Microsoft Exchange Server 메시지 서비스를 포함합니다.
- 이전에 실행된 설치 마법사에 의해 아직 완전하게 변환된 상태(모든 .pst 파일이 변 환됨)가 아닙니다.

<span id="page-14-0"></span>그림 **1-3** 설치 마법사: 변환할 Outlook 사용자 프로필 선택

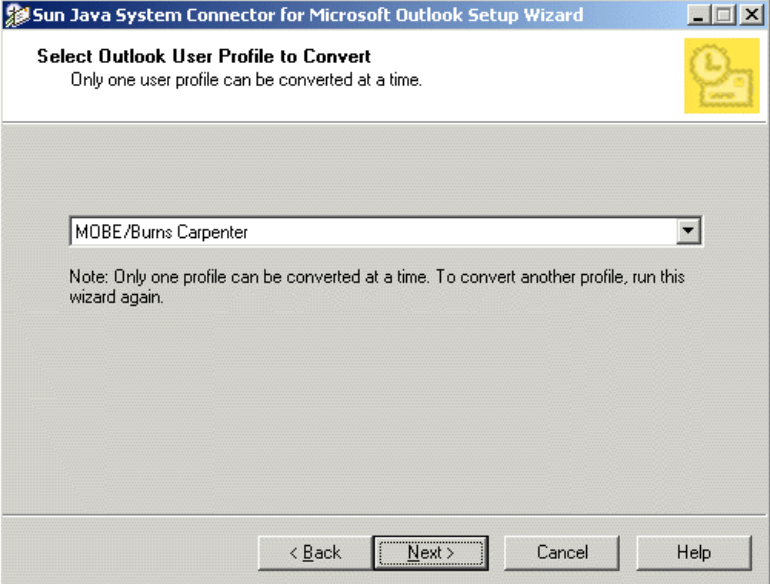

POP3 서버를 가리키는 프로필과 같은 유효하지 않은 프로필은 무시됩니다.

유효한 사용자 프로필이 하나뿐이고 그 프로필이 기본 프로필로 지정된 경우 설치 마법사 는 새 소프트웨어를 위해 해당 프로필을 변환하는 것으로 간주하고 이 화면을 생략합니다. 4단계: [변환할](#page-15-0) 개인 폴더(.pst) 파일 선택으로 이동하십시오.

변환할 유효한 사용자 프로필이 없고 관리자가 그런 경우 새 사용자 프로필을 만들도록 설치 마법사를 구성한 경우에도 역시 3단계가 적용되지 않습니다. 4단계와 5단계도 건너 뛰어 6단계: 새 [Sun Java System](#page-19-0) 계정 로그인 정보 입력으로 이동할 수 있습니다.

이 화면에는 새 Sun Java System Connector 소프트웨어에서 사용하기 위해 변환할 단일 Outlook 사용자 프로필 선택 메시지가 표시됩니다. 이 화면은 Outlook을 시작할 때 표시 되는 대화 상자와 매우 비슷합니다.

변환할 프로필을 선택하려면 다음 작업을 수행합니다.

- **1.** 드롭다운 목록 상자를 사용하여 변환할 프로필을 선택합니다.
- <span id="page-15-7"></span>**2.** 다음을 누릅니다.

설치 마법사를 사용하여 두 개 이상의 프로필을 변환할 수 있지만 한 번에 하나씩만 변환 할 수 있습니다. 변환할 각 프로필에 대해 설치 마법사를 다시 실행해야 합니다.

다음을 누르면 설치 마법사가 선택된 사용자 프로필과 관련된 모든 개인 폴더(.pst) 파일을 검색합니다. 4단계: [변환할](#page-15-0) 개인 폴더(.pst) 파일 선택으로 이동하십시오.

#### <span id="page-15-3"></span><span id="page-15-2"></span><span id="page-15-0"></span>**4**단계**:** 변환할 개인 폴더**(.pst)** 파일 선택

<span id="page-15-6"></span><span id="page-15-5"></span><span id="page-15-4"></span><span id="page-15-1"></span>설치 마법사는 Exchange 사용자의 연락처, 업무 일지 및 메모 데이터를 로컬(데스크탑) Sun Java System Connector 개인 폴더(.pst) 파일로 변환할 수 있습니다. 이 화면이 표시 되고 파일 크기가 네트워크 관리자가 지정한 범위를 초과하는 개인 폴더(.pst) 파일이 한 개 이상 검색된 경우에만 사용자의 개입이 필요합니다. "큰" 개인 폴더 파일이 없으면 이 단계는 생략됩니다. 5단계[: Exchange](#page-17-0) 계정 로그인 정보 입력으로 이동할 수 있습니다.

"큰" 개인 폴더가 한 개 이상 검색된 경우에는 [그림](#page-16-0) 1-4에 표시된 것처럼 이 때 변환할 큰 파일을 지정하라는 메시지가 표시됩니다.

<span id="page-16-0"></span>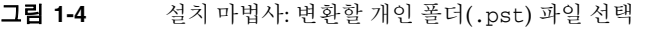

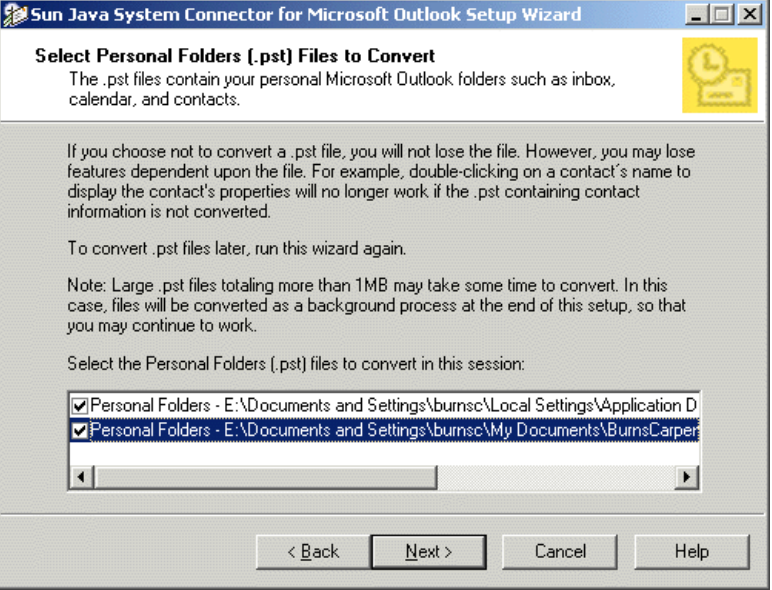

설치 마법사는 해당 파일 이름 왼쪽의 상자에 확인 표시가 된 파일만 변환합니다. 표시된 목록에는 자동으로 변환 표시되어 회색으로 되어 있기 때문에 표시를 취소할 수 없는 하나 이상의 보다 작은 .pst 파일이 포함될 수 있습니다.

설치 마법사는 메일 주소를 그대로 "사용하기" 위해 이러한 파일을 변환합니다. 변환되지 않은 전자 메일 메시지는 읽을 수는 있지만 변환되지 않은 주소가 새 서버에 적용되지 않 은 형태이기 때문에 답장을 보낼 수는 없습니다. 반면에 크기가 큰 이전의 메시지를 변환 하려면 시간이 오래 걸릴 수 있습니다. 사용자의 개인 저장소에 수 기가바이트의 데이터 가 포함된 경우에는 몇 시간이나 걸릴 수도 있습니다. 변환을 백그라운드에서 수행하여 컴퓨터가 다른 작업을 하도록 할 수 있지만 이렇게 할 경우 다른 응용 프로그램이 느려질 수 있습니다. 이러한 이유 때문에 아주 오래되어 이후에 답장을 보낼 필요가 없을 것 같지 만 데이터를 보관하여 읽을 수 있도록 하는 개인 저장소가 있는 경우에는 변환하지 않기로 선택할 수 있습니다. 또 다른 옵션으로는 크기가 큰 파일의 변환을 점심 시간이나 야간 등 나중 시간으로 연기하는 방법이 있습니다.

**1.** 지금 변환할 모든 파일이 표시되어 있고 변환하지 않을 파일이 표시되지 않았는지 확인합니다.

확인 표시를 추가하거나 제거하려면 해당 상자를 누르기만 하면 됩니다.

**2.** 다음을 누릅니다.

이전의 Microsoft Exchange 사서함을 위한 개인 로그인 정보 입력 메시지가 표시됩니다. 5단계[: Exchange](#page-17-0) 계정 로그인 정보 입력으로 이동하십시오.

### <span id="page-17-3"></span><span id="page-17-0"></span>**5**단계**: Exchange** 계정 로그인 정보 입력

<span id="page-17-2"></span>[그림](#page-17-1) 1-5에 표시된 화면이 나타납니다. 사용자 컴퓨터에서 Outlook을 사용했었고 선택한 사용자 프로필을 사용하기 위해 로그인할 때 이 정보를 입력하라는 메시지가 표시되도록 시스템이 구성된 경우에만 사용자의 개입이 필요합니다. Exchange 서버에 기존 계정이 없는 새로운 전자 메일 사용자이거나 로그인할 때 이 정보가 필요하지 않도록 시스템이 구성되어 있는 경우에는 이 화면이 표시되지 않으며 6단계: 새 [Sun Java System](#page-19-0) 계정 로그 인 정보 [입력으](#page-19-0)로 이동할 수 있습니다.

<span id="page-17-1"></span>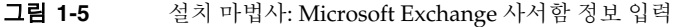

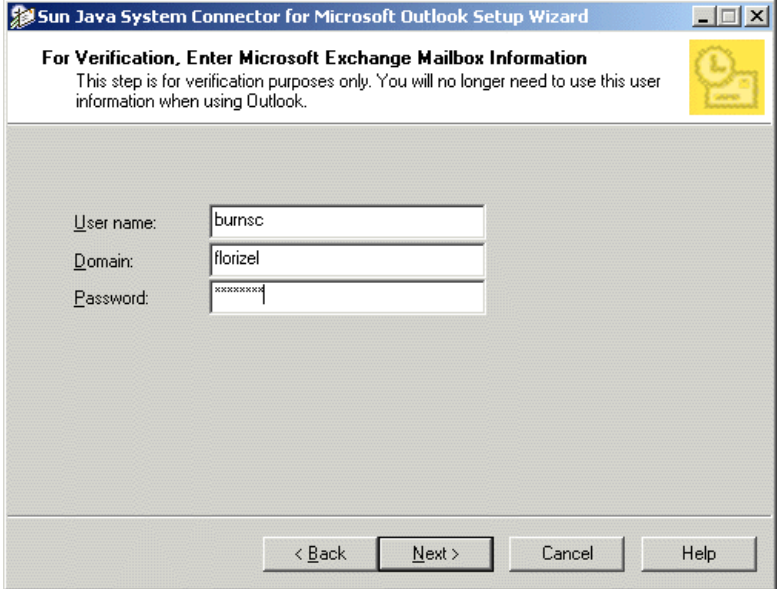

이전 Microsoft Exchange 사서함에 대해 요청된 정보를 입력하려면 다음 작업을 수행합 니다.

**1.** 사용자 아이디**:** Exchange 사서함과 연관된 Windows 계정 이름을 입력합니다.

- **2.** 도메인**:** Windows 계정이 상주하는 도메인을 입력합니다.
- **3.** 비밀번호**:** Windows 계정의 비밀번호를 입력합니다.
- **4.** 다음 버튼을 누릅니다.

Sun Java System 계정을 위한 개인 로그인 정보 입력 메시지가 표시됩니다. 6단계: 새 [Sun](#page-19-0)  [Java System](#page-19-0) 계정 로그인 정보 입력으로 이동하십시오.

#### <span id="page-19-2"></span><span id="page-19-0"></span>**6**단계**:** 새 **Sun Java System** 계정 로그인 정보 입력

[그림](#page-19-1) 1-6에 표시된 이 화면은 새 Sun Java System 서버를 위한 사용자의 로그인 자격 증명 을 요청하는 모든 사용자를 위한 설치 절차의 일부입니다.

<span id="page-19-1"></span>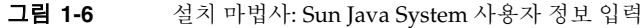

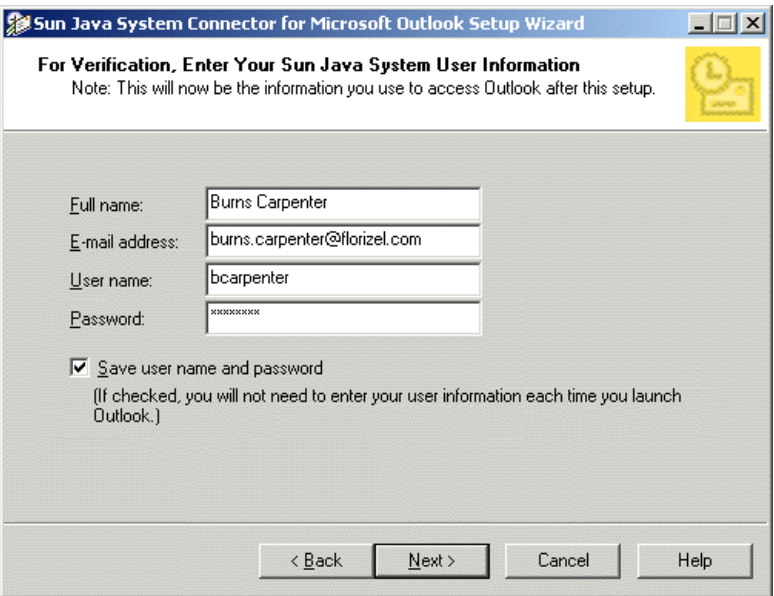

네트워크 관리자가 사용자를 대신하여 이미 정보를 입력한 경우 이 화면의 일부 필드는 회색으로 표시될 수 있습니다. 마찬가지로 관리자가 Outlook에 로그인할 때 이 정보를 항상 요구하거나 전혀 요구하지 않도록 소프트웨어를 사전 구성한 경우 **사용자 아이디** 및 비밀번호 저장 확인란이 표시되지 않습니다.

새 Sun Java System 계정에 대해 요청된 정보를 입력하려면 다음 작업을 수행합니다.

- **1.** 전체 이름**:** 보내는 메일 메시지의 보낸 사람 필드에 표시되는 이름을 입력합니다. 이 이름은 메시지 수신자에게 표시되는 "friendly" 이름입니다.
- **2.** 전자 메일 주소**:** 사용자의 인터넷 전자 메일 주소를 입력합니다.
- **3.** 사용자 아이디**:** 사용자의 계정 이름을 입력합니다.
- **4.** 비밀번호**:** Sun Java System 계정의 비밀번호를 입력합니다.
- **5.** 사용자 아이디 및 비밀번호 저장 확인란이 이 화면에 표시된 경우에는 Outlook을 시작할 때마다 이 로그인 정보를 묻는 메시지를 표시할지 여부를 나타내는 옵션을 선택하거나 선택을 취소합니다.
- **6.** 다음 버튼을 누릅니다.

설치 마법사는 변환하기로 예정된 개인 폴더(.pst) 파일이 비밀번호로 보호되는 파일인지 확인합니다. 7단계: [보호되는](#page-20-0) 개인 폴더(.pst) 파일 비밀번호 입력으로 이동하십시오.

#### <span id="page-20-4"></span><span id="page-20-2"></span><span id="page-20-0"></span>**7**단계**:** 보호되는 개인 폴더**(.pst)** 파일 비밀번호 입력

<span id="page-20-3"></span>[그림](#page-20-1) 1-7에 표시된 화면은 변환하기 위해 선택한 개인 폴더(.pst) 파일이 비밀번호로 보호 되고 비밀번호가 비밀번호 목록에 저장되지 않은 경우 설치 절차에 나타납니다. 변환이 예약되어 있는 비밀번호로 보호되는 각 .pst 파일에 대해 이 화면이 다시 나타납니다. 비밀 번호로 보호되는 .pst 파일이 없거나 파일의 모든 비밀번호가 비밀번호 목록에 저장된 경우에는 선택된 사용자 프로필과 .pst 파일의 변환이 시작됩니다. 이제 8단계: [진행률](#page-21-0) 미 [터로](#page-21-0) 이동할 수 있습니다.

<span id="page-20-1"></span>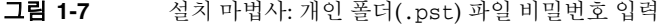

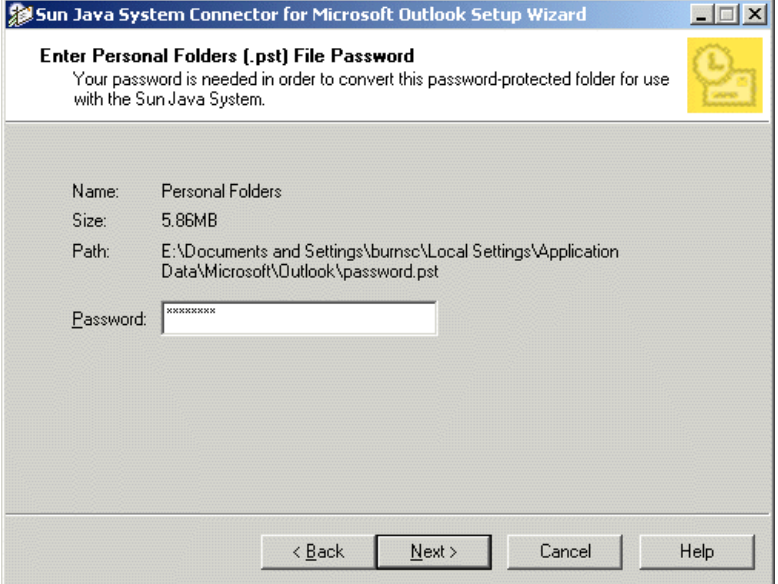

비밀번호로 보호되는 .pst 파일의 이름, 크기 및 위치(경로)가 화면에 표시되며 파일을 여는 데 필요한 비밀번호 입력 메시지가 나타납니다.

- **1.** 지정된 이름의 .pst 파일과 관련된 비밀번호를 입력합니다.
- **2.** 다음을 누릅니다.

비밀번호가 필요한 마지막 .pst 파일에 대한 비밀번호를 입력했으면 설치 마법사는 사용 자 프로필 변환을 시작합니다. 8단계: [진행률](#page-21-0) 미터로 이동하십시오.

#### <span id="page-21-2"></span><span id="page-21-0"></span>**8**단계**:** 진행률 미터

<span id="page-21-6"></span><span id="page-21-5"></span><span id="page-21-4"></span><span id="page-21-3"></span>[그림](#page-21-1) 1-8에 표시된 화면은 선택한 사용자 프로필과 "작은" 개인 폴더(.pst) 파일을 변환 하고, 새 Sun Java System 서버에서 Outlook을 사용하기 시작할 때 이 데이터에 액세스할 수 있도록 Exchange 서버의 일부 데이터(연락처, 메모 및 업무 일지)를 로컬 저장소로 복사 하는 동안 설치 마법사의 진행률을 나타냅니다.

<span id="page-21-1"></span>그림 **1-8** 설치 마법사: 사용자 프로필 변환(진행률 미터)

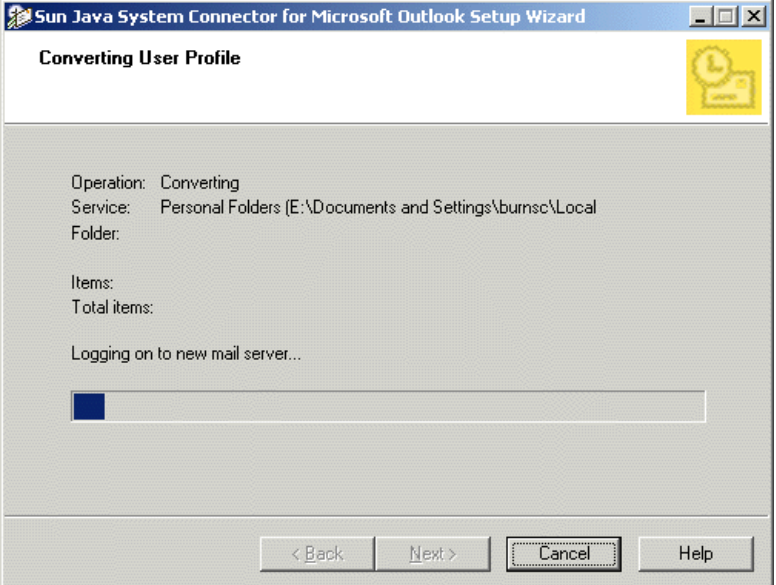

이러한 과정이 완료된 후의 절차는 다음과 같습니다.

- *"*큰*"* 개인 폴더*(*.pst*)* 파일을 변환하지 않는 경우*:* 설치 마법사는 작업이 완료된 것을 알리는 화면만 표시합니다. 9단계: [종료로](#page-23-0) 이동하십시오.
- <span id="page-22-1"></span>• *"*큰*"* 개인 폴더*(*.pst*)* 파일을 변환할 경우*:* [그림](#page-22-0) 1-9에 표시된 것처럼 프로필 변환이 완료된 것을 사용자에게 알리고 큰 개인 폴더 파일 변환을 시작하라는 메시지를 표시 합니다
- <span id="page-22-0"></span>그림 **1-9** 설치 마법사: PST를 백그라운드 프로세스로 마침

<span id="page-22-2"></span>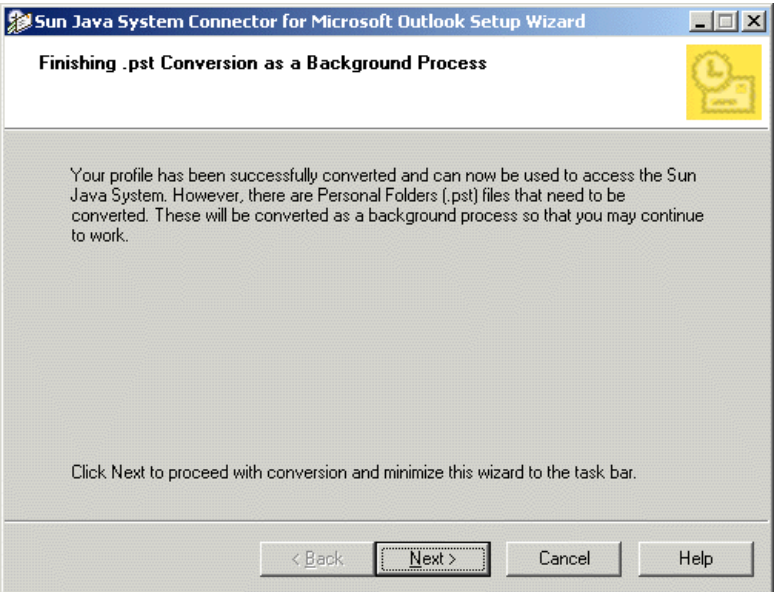

큰 개인 폴더(.pst) 파일의 변환을 시작하려면 다음 작업을 수행합니다.

**1.** 다음을 누릅니다.

설치 마법사는 작업 표시줄에서 최소화되어 백그라운드 프로세스로 변환을 수행합 니다. 프로필 변환이 이미 완료되었으므로 마법사가 더 큰 개인 폴더 파일을 변환하는 중이라도 새 Sun Java System 서버에서 Outlook을 즉시 시작할 수 있습니다. 변환하 는 파일의 크기에 따라 큰 파일 개인 폴더 변환은 몇 분에서 몇 시간까지 걸릴 수 있습 니다.

**2.** 변환 과정의 실시간 진행률을 보여주는 진행률 미터를 표시하려면 설치 마법사를 작업 표시줄에서 해당 표시 창으로 복원합니다.

<span id="page-23-3"></span>어떠한 경우든 마법사는 변환을 마친 후 자동으로 알림 화면을 표시합니다. 9[단계](#page-23-0): 종 [료로](#page-23-0) 이동하십시오.

#### <span id="page-23-0"></span>**9**단계**:** 종료

<span id="page-23-2"></span>이 종료 화면의 내용은 설치 마법사가 Sun Java System Connector for Microsoft Outlook을 성공적으로 설치했는지 여부에 따라 다릅니다. 화면 제목은 설치의 성공 또는 실패 여부를 보고합니다.

<span id="page-23-4"></span>• **Sun Java System Connector for Microsoft Outlook** 설치 완료**:** 이 화면([그림](#page-23-1) 1-10)은 변환과 전체 설치 프로세스가 성공적으로 완료되었음을 보고합니다. 종료 버튼을 눌러 이 화면을 지우고 설치 마법사를 닫습니다.

축하합니다! Sun Java System Connector for Microsoft Outlook 설치 절차가 완료되 었습니다. 이제 새 Sun Java System 서버에서 Outlook을 사용할 수 있습니다.

<span id="page-23-1"></span>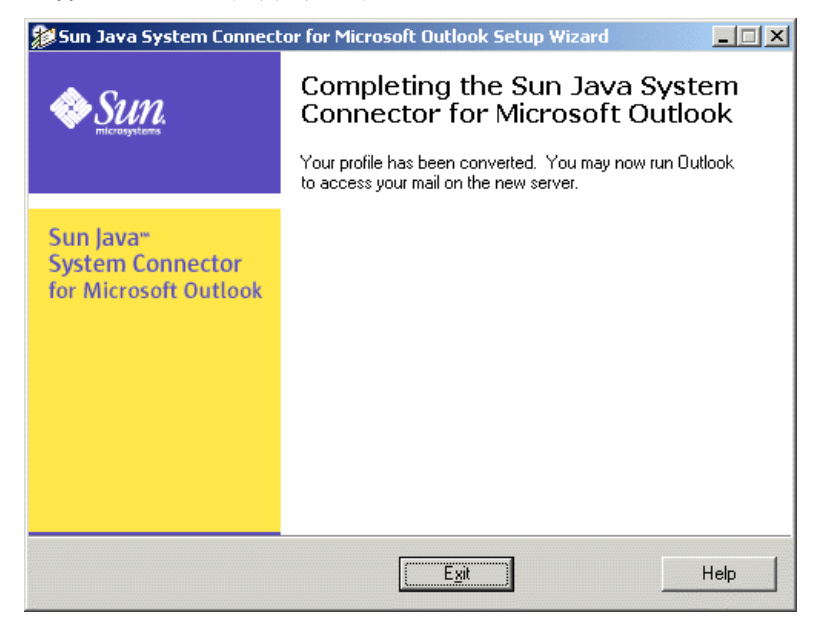

그림 **1-10** 설치 마법사: 설치 완료

<span id="page-24-2"></span>• **Sun Java System Connector for Microsoft Outlook** 설치 실패**:** 설치 마법사가 설치 프로세스를 중단했으며 이 화면의 텍스트에 이유가 설명됩니다. 설치에 실패하면 이 화면([그림](#page-24-0) 1-11)은 프로그램의 로그 파일 내용을 표시하는 로그 보기 버튼을 제공 하며 이 버튼을 사용하여 문제를 진단하는 데 도움이 되는 추가 정보를 확인할 수 있습 니다.

<span id="page-24-0"></span>그림 **1-11** 설치 마법사: 설치 실패

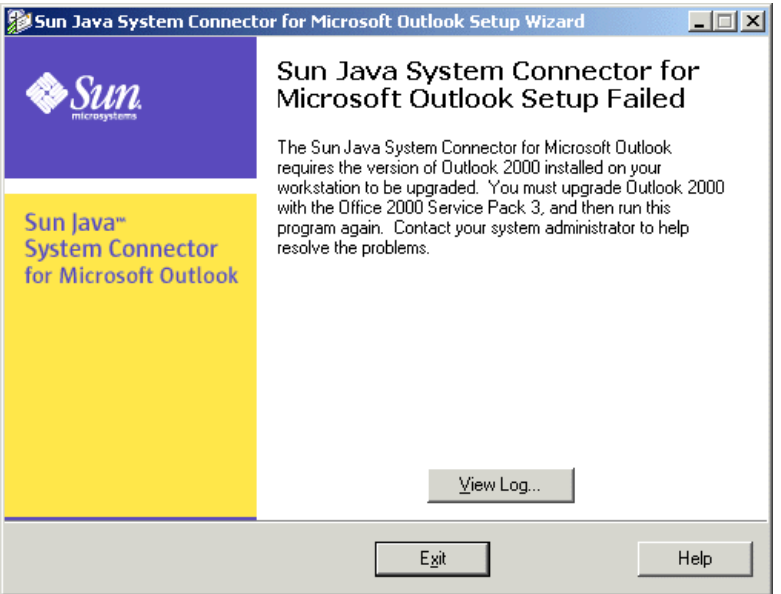

설치 실패 원인은 다음 네 가지 중 하나일 수 있습니다.

- <span id="page-24-1"></span>❍ *Microsoft Outlook*이 기본 전자 메일 클라이언트로 설정되지 않습니다*.* 이 문제의 해결에 대한 정보와 지침은 [Microsoft Outlook](#page-26-4)이 기본 전자 메일 클라이언트가 아닌 [경우를](#page-26-4) 참조하십시오.
- <span id="page-24-3"></span>❍ 설치 마법사가 컴퓨터에서 호환되지 않는 *Sun ONE Sync* 프로그램을 발견했습 니다*.* 이 문제의 해결에 대한 정보와 지침은 [Sun ONE Sync](#page-27-3) 프로그램이 설치되어 있어 이를 [제거해야](#page-27-3) 할 경우를 참조하십시오.
- ❍ 커넥터 소프트웨어와 호환되지 않는 *Microsoft Outlook* 버전이나 관련 *Office*  서비스 팩을 실행하고 있습니다*.* 이 문제에 대한 자세한 내용은 데스크탑 설치 설명서에서 1장의 시작 부분에 있는 "시스템 요구 사항"을 참조하십시오.

<span id="page-25-0"></span>❍ Sun Java System Connector for Microsoft Outlook의 필수 보조 프로그램인 *Microsoft Web Publishing Wizard(WPW)*의 사용권 계약을 거절했습니다. 설치 마법사는 WPW 없이 커넥터 소프트웨어를 설치하지 않으며 사용권 계약에 동의 하지 않을 경우 WPW를 설치하지 않습니다.

설치 마법사가 성공적으로 설치를 완료했는지 여부에 상관 없이 종료 버튼을 눌러 이 화면 을 지우고 설치 마법사를 닫습니다.

## <span id="page-26-3"></span><span id="page-26-1"></span><span id="page-26-0"></span>특별한 상황에 대한 응용 프로그램 참고 사항

### <span id="page-26-4"></span><span id="page-26-2"></span>**Microsoft Outlook**이 기본 전자 메일 클라이언트가 아닌 경우

<span id="page-26-5"></span>Sun Java System Connector for Microsoft Outlook은 Microsoft Outlook을 기본 전자 메일 클라이언트로 설정해야만 설치할 수 있습니다. Outlook을 기본 전자 메일 클라이언트로 설정하지 않으면 설치 마법사는 시작 화면이 표시된 후 오류 메시지를 통해 이 문제를 보고 하고 오류를 확인하며 프로그램을 종료하라는 메시지를 표시합니다. 사용자는 여기 설명 된 대로 Outlook을 기본 전자 메일 클라이언트로 설정한 후 설치 마법사를 다시 실행할 수 있습니다.

- **1.** Windows 제어판을 엽니다. Windows XP를 실행하는 경우에 한하여 "기본 보기로 전환"을 선택합니다.
- **2.** 인터넷 옵션을 두 번 누릅니다.
- **3.** 인터넷 등록 정보 창에서 프로그램 탭을 선택합니다.
- **4.** 전자 메일 풀다운 메뉴에서 Microsoft Outlook을 선택합니다.
- **5.** 확인을 누릅니다.

### <span id="page-27-3"></span><span id="page-27-0"></span>**Sun ONE Sync** 프로그램이 설치되어 있어 이를 제거 해야 할 경우

<span id="page-27-6"></span>Sun Java System Connector for Microsoft Outlook을 위한 MAPI 서비스는 커넥터 설치의 필수 구성 요소이지만 Sun ONE Sync 프로그램과 공존할 수 없습니다. Sun ONE Sync가 사용자의 워크스테이션에 설치된 경우 설치 마법사는 시작 화면이 시작된 후 오류 메시지 를 통해 이 문제를 보고하고 오류를 확인하며 프로그램을 종료하라는 메시지를 표시합니 다. 사용자는 여기 설명된 대로 Sun ONE Sync 프로그램을 제거한 후 설치 마법사를 다시 실행할 수 있습니다.

- **1.** 시작 메뉴에서 프로그램 > **Sun ONE Synchronization** > **Sun ONE Synchronization** 제거를 선택합니다.
- **2.** 제거 창에서 표시되는 메시지에 따라 소프트웨어를 제거합니다.
- **3.** 마침을 눌러 제거 프로세스를 완료합니다.

Palm 장치, WinCE 장치 또는 Pocket PC 장치와 Outlook을 동기화하려면 Sun ONE Synchronization 소프트웨어가 아니라 장치와 함께 배포된 동기화 소프트웨어를 사용하 는 것이 좋습니다. 장치와 함께 배포된 동기화 소프트웨어로 변경하려면 Palm 데스크탑 소프트웨어를 제거했다가 다시 설치해야 할 수 있습니다.

계속해서 Sun ONE Synchronization 소프트웨어를 사용하여 다른 장치의 데이터와 동기 화하려면 Sun ONE Synchronization 소프트웨어를 다시 설치하되 Sun ONE Synchronization 설치 도중에 Microsoft Outlook 98/2000 변환기에 대한 확인란을 선택 하지 마십시오.

### <span id="page-27-2"></span><span id="page-27-1"></span>개인 폴더**(.pst)** 파일 변환이 중단된 경우

<span id="page-27-5"></span><span id="page-27-4"></span>큰 개인 폴더(.pst) 파일 변환은 시간이 오래 걸릴 수 있으므로 정전 등으로 인해 프로세 스가 중단될 경우 처음부터 다시 시작하여 반복해야 한다면 매우 불편할 것입니다. 그렇 기 때문에 설치 마법사는 변환이 중단된 곳에서 다시 재개할 수 있는 복원 기능을 제공합 니다. 이 복원 기능은 "큰" 개인 폴더의 변환이 중단된 경우에 한하여 사용할 수 있으며 프 로필 변환 또는 크기가 작은 .pst 파일 변환 도중에는 사용할 수 *없습니다*. 네트워크 관리 자가 사전에 크기 제한을 설정하여 "큰" 파일과 "작은" 파일의 차이가 정의되어 있습니다.

큰 .pst 파일의 변환이 중단된 경우 설치 마법사는 복원 기능을 위해 "중단된 Sun Java System Connector 마법사 변환 마침"이라는 이름의 아이콘을 데스크탑에 임시로 추가합 니다. 복원 기능은 처음 변환할 때처럼 설치 마법사를 다시 시작해서는 제대로 실행되지 않습니다. 반드시 [그림](#page-28-0) 2-1과 같은 데스크탑 "마침" 아이콘에서 시작해야 합니다.

<span id="page-28-0"></span>**그림 2-1** 중단된 변환 마치기: 데스크탑 "마침" 아이콘

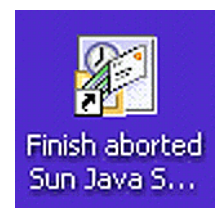

중단된 변환을 마치려면 "마침" 데스크탑 아이콘을 두 번 눌러 **Sun Java System Connector** 설치 마법사 복원 모드를 시작합니다.

<span id="page-28-2"></span>[그림](#page-28-1) 2-2에 표시된 것처럼 설치 마법사 시작 화면이 나타나고 완료되지 않은 변환이 감지 되었다는 것을 사용자에게 알리는 메시지가 표시됩니다.

그림 **2-2** 설치 마법사 시작 화면, 중단된 변환 재개

<span id="page-28-1"></span>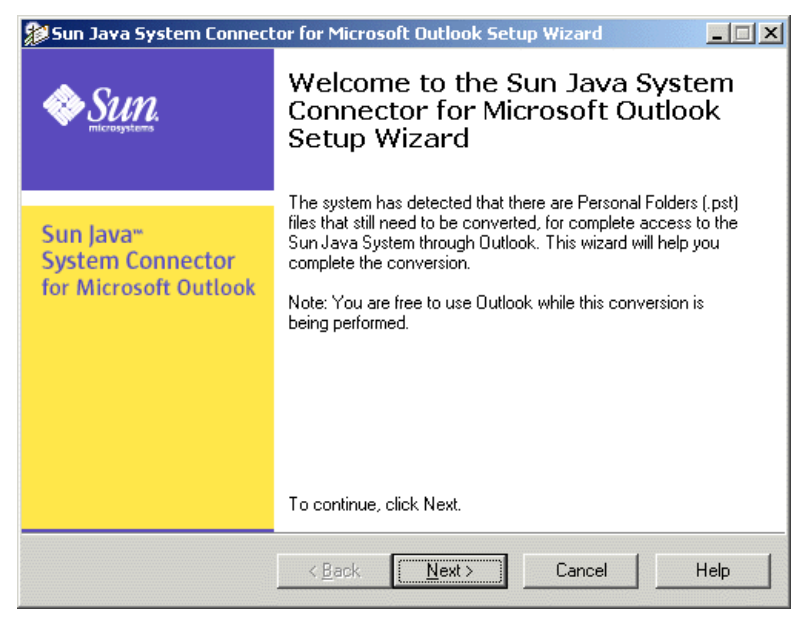

이 복원 절차는 이 설치 설명서의 1장에 설명되어 있는 원래 설치 절차의 약식 버전입니다 ("데스크탑에 [소프트웨어](#page-10-5) 설치 및 구성" 참조). 마법사는 중단된 실행에서 사용자가 변환 하려고 선택했던 사용자 프로필과 개인 폴더(.pst) 파일을 저장하므로 해당 정보를 다시 묻지 않습니다.

대신 시작 화면에서 다음을 누르면 원래 설치 절차의 5단계나 6단계로 건너 뛰어 이전에 이 컴퓨터에서 Outlook을 사용했던 경우에는 이전 Exchange 로그인 정보를 입력하고(5 단계) 새 Outlook 사용자인 경우에는 새 Sun Java System 계정 로그인 정보를 입력하라는 (6단계) 메시지를 표시합니다. 5단계 또는 6단계 이후의 절차는 동일하므로 이 설치 설명 서의 단계별 지침을 참조하십시오.

### <span id="page-30-0"></span>가

개인 폴더(.pst) 파일 [16,](#page-15-1) [21](#page-20-2), [23,](#page-22-1) [28](#page-27-4) 비밀번호 [21](#page-20-3) 개인 폴더(.pst) 파일 비밀번호 입력 [21](#page-20-4) 기본 전자 메일 클라이언트 [12,](#page-11-3) [25](#page-24-1), [27](#page-26-5)

#### 바

변환할 개인 폴더(.pst) 파일 선택 [16](#page-15-2) 변환할 Outlook 사용자 프로필 선택 [14,](#page-13-2) [16](#page-15-3) 본 문서에 사용된 규약 [8](#page-7-4)

### 사

사용자 프로필 변환 [22](#page-21-2) 설치 마법사 변환 프로그램 [7](#page-6-1) 설치 마법사 설치 패키지 [7](#page-6-2) 설치 마법사 시작 [12](#page-11-4) 설치 마법사 시작 화면 [12](#page-11-5) 중단된 변환 재개 [29](#page-28-2) 설치 실패(화면) [25](#page-24-2) 시스템 요구 사항 [11](#page-10-6)

### 아

약속 있음/없음 일정 [13](#page-12-1) 유효한 Outlook 사용자 프로필, 정의 [15](#page-14-1)

#### 자

종료 화면 [24](#page-23-2) 중단된 변환 [11](#page-10-7), [28](#page-27-5) 진행률 미터 [22](#page-21-3), [24](#page-23-3)

#### 차

최소 설치 요구 사항 확인 [13](#page-12-2)

#### **E**

Exchange 계정 로그인 정보 [18](#page-17-2) Exchange 메모, 변환 [16,](#page-15-4) [22](#page-21-4) Exchange 업무 일지, 변환 [16](#page-15-5), [22](#page-21-5) Exchange 연락처, 변환 [16,](#page-15-6) [22](#page-21-6)

#### M

#### **M**

Microsoft 웹 게시 마법사 [26](#page-25-0) 설치 [13](#page-12-3) Microsoft 웹 게시 마법사, 설치 [13](#page-12-2) Microsoft Exchange 사서함 정보 입력 [18](#page-17-3)

#### **O**

Outlook 사용자 프로필 두 개 이상 변환 [16](#page-15-7) 변환 [14](#page-13-3)

#### **P**

PST를 백그라운드 프로세스로 마침 [23](#page-22-2)

#### **S**

Sun Java System 사용자 정보 입력 [20](#page-19-2) Sun Java System Connector for Microsoft Outlook 설 치 완료(화면) [24](#page-23-4) Sun ONE Sync 프로그램과의 비호환성 [13](#page-12-4), [25,](#page-24-3) [28](#page-27-6)